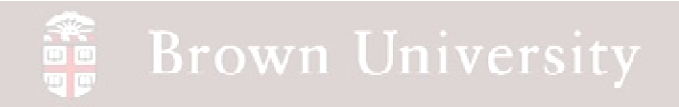

# **EN1740 Computer Aided Visualization and Design**

Spring 2012

2/16/2012

Brian C. P. Burke

**BCB – Feb. 16, 2012**

#### **Last Time:**

- Measuring within Pro/E
- 2D representation
	- $\bullet$ Orthographic projection
	- 3<sup>rd</sup> Angle vs. 1<sup>st</sup> Angle
- Creating engineering drawings

#### **Tonight:**

• Standards and practices governing engineering drawings

## Applicable drafting standards

• ASME Y14.5-2009 governs 2D representation of mechanical components

- Standard provides a method of communicating designs efficiently minimizing confusion
- Standard governs dimensions applied to 2D only
- ASME Y14.41 defines dimensioning in 3D CAD files
- NO STANDARD CAN BE COMPLETELY DEFINE EVERY TYPE OF COMPONENT OR SCENARIO
	- Understanding standard provides a structure for creating clear, concise and effective drawings

## Purpose

- 2D drawings provide location and size for the features contained in a component
	- Originally, this was the *only* tool available to do this
		- Components needed to have every feature highlighted
	- Currently, 2D representations set the stage to highlight critical dimensions and tolerances
- Drawings accomplish their mission through the use of dimensions, dimensioning schemes, tolerances, notes, symbols, etc.

## Drawing and Dimensioning Checklist

- Location and Size of all (critical) features
- Extension (Witness), Dimension and Leader lines within standard
- Proper Arrowheads and Character size
- Unidirectional Dimensions
- Scale noted on drawing
- Conventions for applied units
- Dimensioning scheme expresses Design Intent
- Dimension placement within standard
- Necessary notes have been applied
- Use of language is minimized

## Location and Size

- Most basic function of engineering drawing
- Features must be located and sized in all three dimensions
- Some locations are implied (e.g. through holes)

**Fig. 3-1, B. A. Wilson, GD&T App. And Intr., 2010**

## Pro/E will create dimensions in two ways

#### Driving vs. Driven dimensions

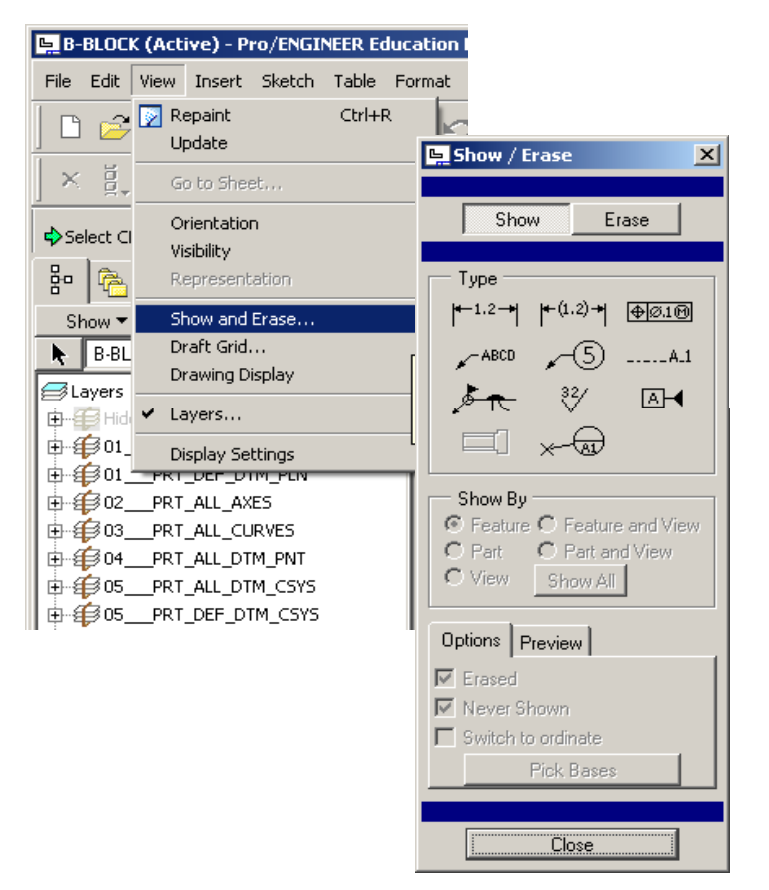

Driving dimensions are created in part files and shown using the Show/Erase dialog

**BCB – Feb. 16, 2012**

#### Driven dimensions are created from Insert menu

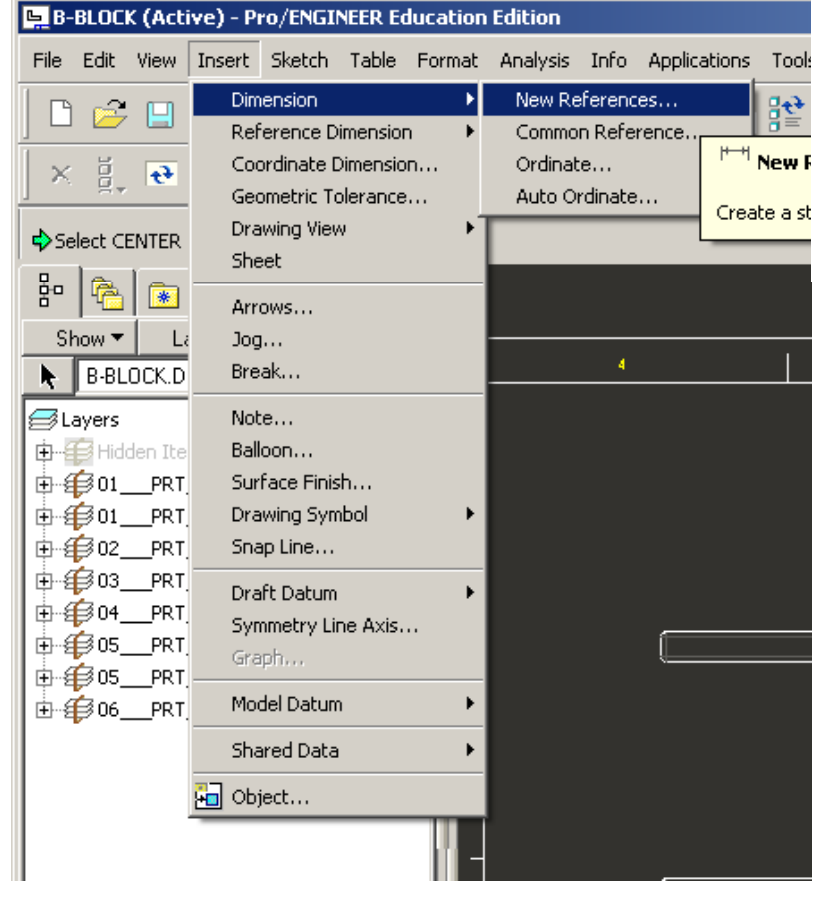

## Pro/E will create dimensions in two ways

#### Driving vs. Driven dimensions

Driving Dimensions

- Used to create 3D solid model
- Can be modified in the drawing file to change part geometry
- Can be shown though feature is no longer there! (Be careful)

#### Driven Dimensions

- Essentially "dumb" => only knows drawing references
- It is possible to grab incorrect references and represent incorrect dimensions! (Be careful)

## Line types

Object, Dimension, Extension and Leader Lines

- Object lines
	- Define part geometry
	- Medium line weight
- Dimension lines define size
- Extension lines point to feature
- Leaders draw focus of notes
	- These three are of thin line weight
- Both APPEARANCE and APPLICATION of

these lines can be controlled by Pro/E

- APPEARANCE can be automated
- APPLICATION…not so much. This is up

to the engineer.

**Fig. 3-2, B. A. Wilson, GD&T App. And Intr., 2010**

**BCB – Feb. 16, 2012**

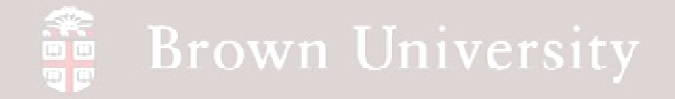

• Open b-block.prt or download from Supporting Materials section of webpage

• Create a new drawing for this part (File  $>$  New  $>$ Drawing, etc.)

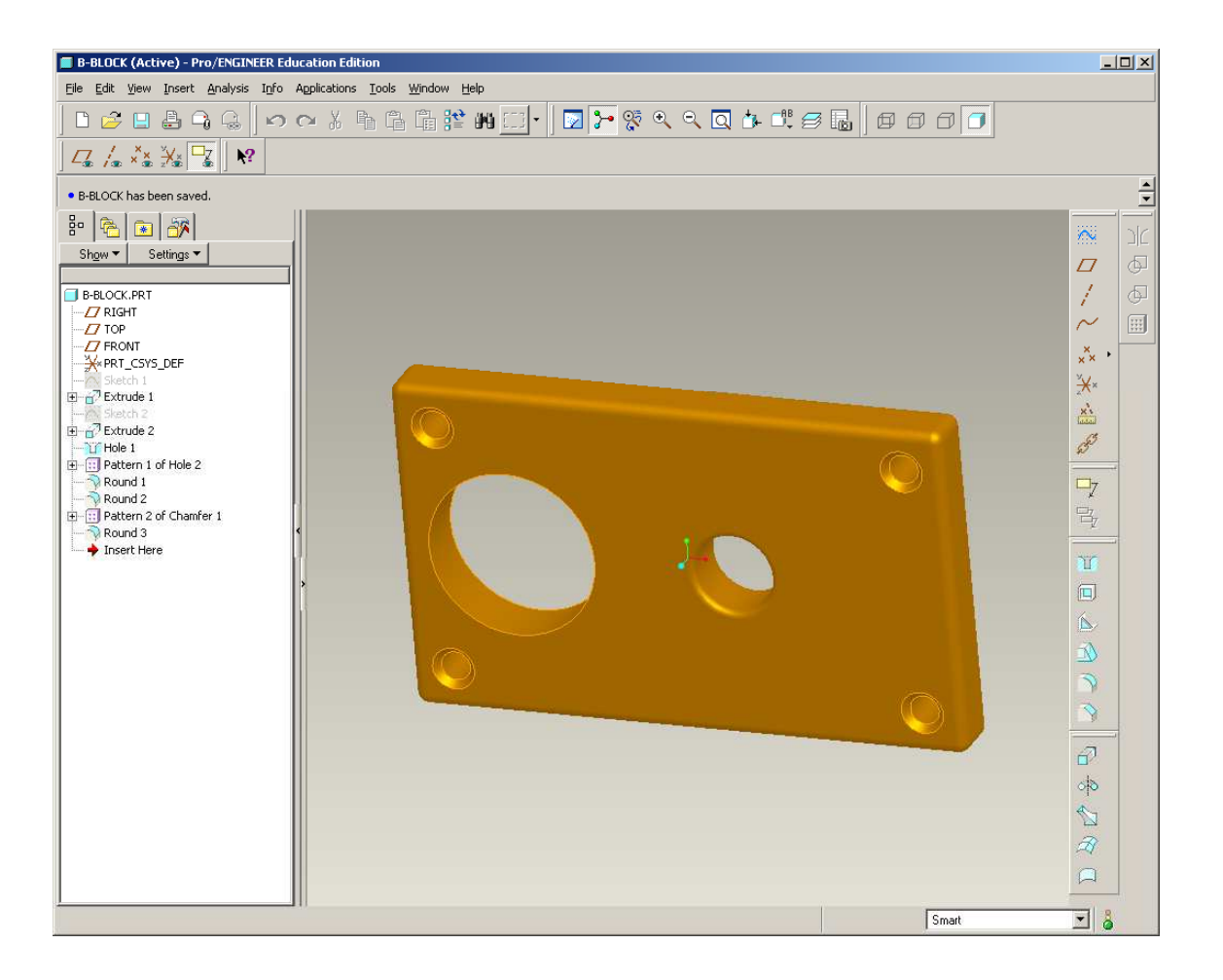

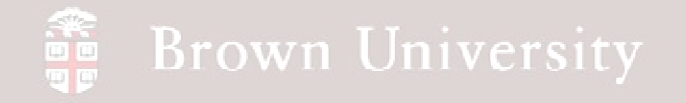

• Create FRONT, RIGHT

and TOP views

• Show All dimensions for all views

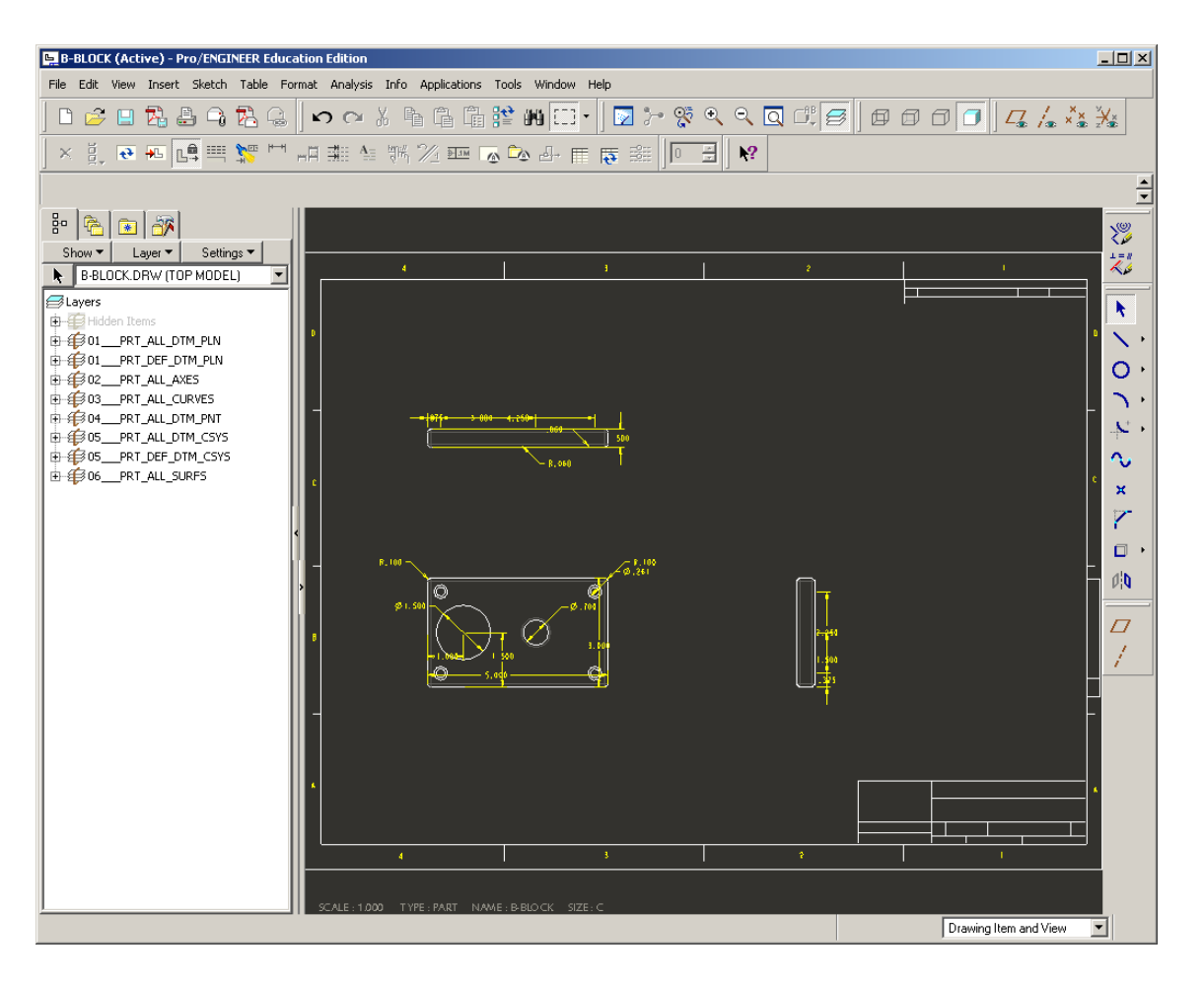

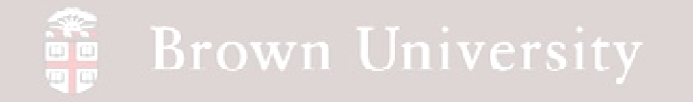

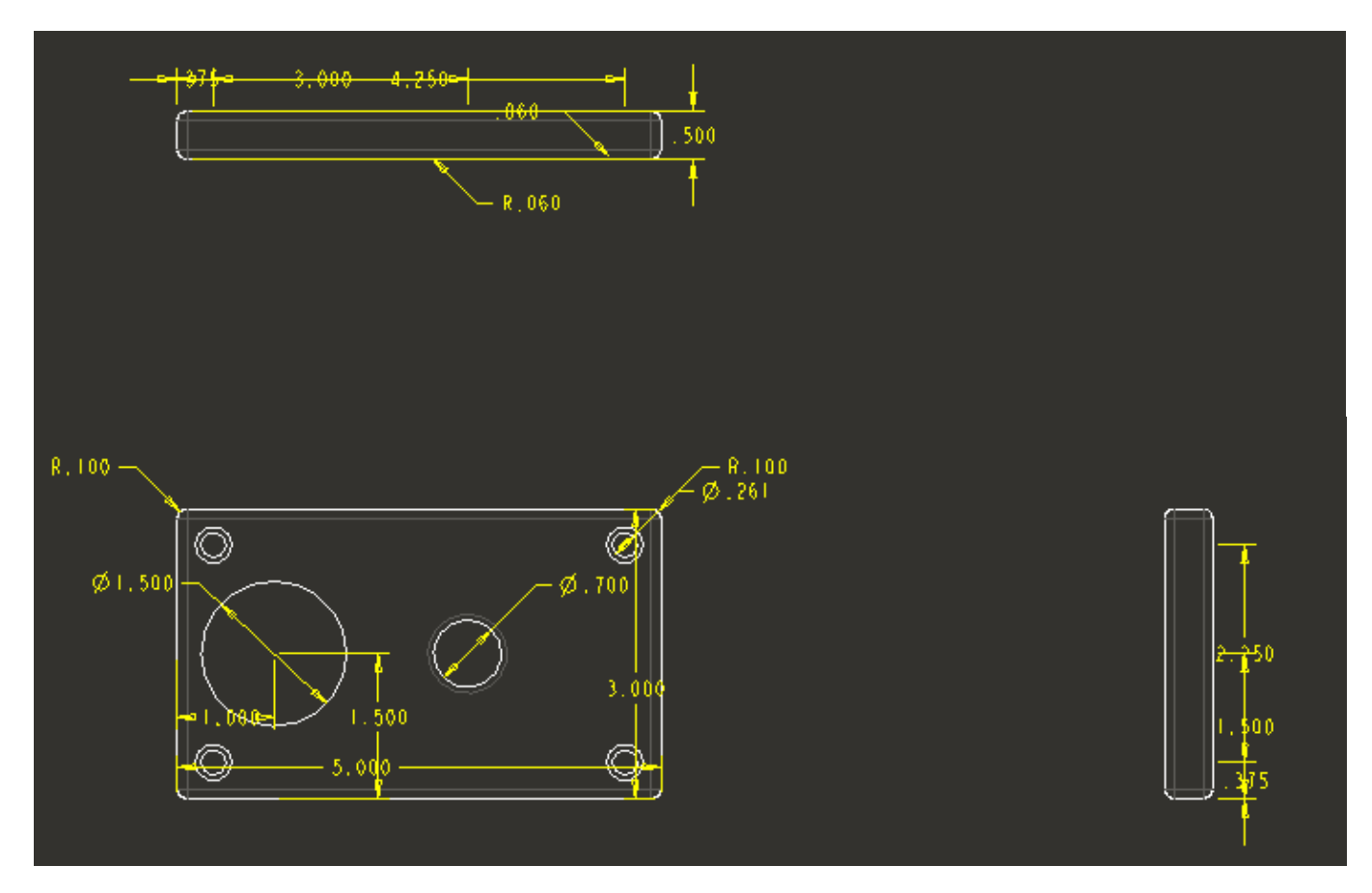

What's wrong with this picture?

**BCB – Feb. 16, 2012**

## EXERCISE – Format Extension, Dimension, Leaders and Arrowheads

#### **What we need to adjust:**

Extension lines

- Separation from part?
- Extension past dimension line?

Dimension lines

- Spacing?
- Placement?
- Design Intent?

Arrowhead

• Filled?

**Text** 

- Is the height correct?
- Leading/Trailing zeros
- Correct for units?

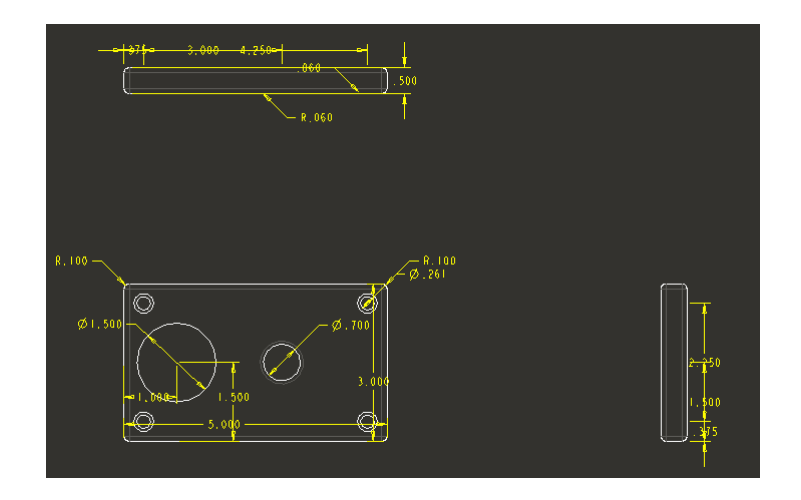

## **Let's pause exercise and review**

**BCB – Feb. 16, 2012**

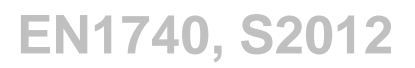

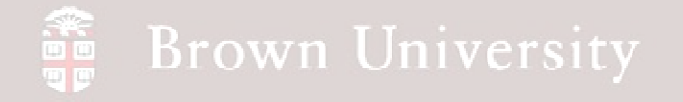

Proper extension spacing

- Space from object
	- .03in minimum
	- .06in recommended
- Space past dimension lines<br>• Approx 125in
	- Approx. .125in

**Fig. 3-2, B. A. Wilson, GD&T App. And Intr., 2010**

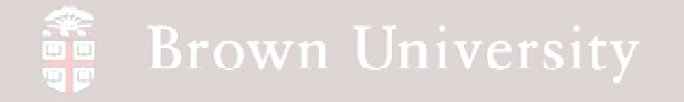

Proper dimension spacing

- Space from object
	- .4in minimum
	- .5in recommended
- Space between

dimensions

- .24in minimum
- .38in recommended

**Fig. 3-3, B. A. Wilson, GD&T App. And Intr., 2010**

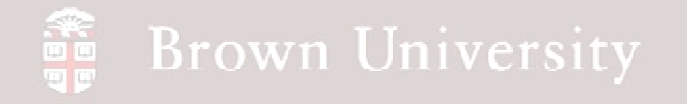

#### Arrowheads

• Should be filled

Text

• All text should now be .125in

Leaders

• Avoid awkward placements

Units

- For inches no leading zero
- Number of decimals should correspond to

"title-block tolerances"

 **Fig. 3-5, B. A. Wilson, GD&T App. And Intr., 2010**

**BCB – Feb. 16, 2012**

## EXERCISE – Format Extension, Dimension, Leaders and Arrowheads

General Dimension Guidelines (Wilson, 2010;

ASME Y14.5-2009)

- Dimension where feature contour is shown
- Dimension between views
- Dimension off the views (outside object).
- Dimension with consideration to Design Intent
- Create logical arrangement of dimensions
- Stagger dimension values.
- Avoid dimensioning to hidden lines.

#### **Pro/Engineer's display of dimension**

#### **violated all of these**

#### **Good idea, but beyond the course**

- Consider the fabrication processes and capabilities
- Consider the inspection processes and capabilities

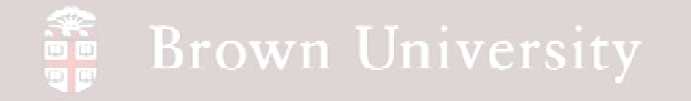

#### **Don't double dimension.**

- Wilson provided an example of an exception to this rule.
- **Just say NO!**

**Fig. 3-31, B. A. Wilson, GD&T App. And Intr., 2010**

**BCB – Feb. 16, 2012**

## EXERCISE – Format Extension, Dimension, Leaders and Arrowheads

Back to work – Start by moving dimensions where they should go.

- Off object
- Between views

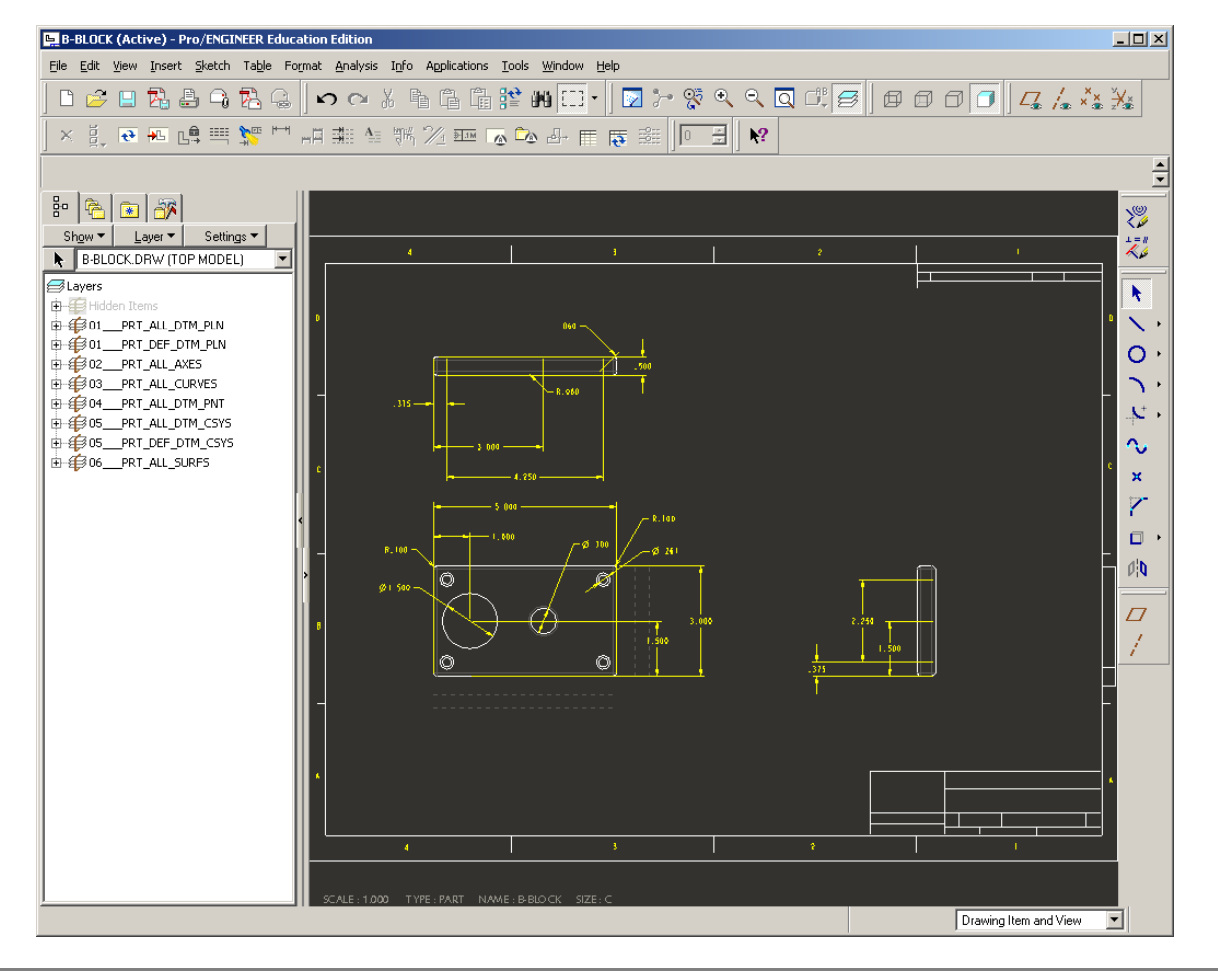

**BCB – Feb. 16, 2012**

## EXERCISE – Format Extension, Dimension, Leaders and Arrowheads

A number of dimensions are not referencing feature contour – Not Good

Move these to FRONTVIEW

RMB > Move Item to View >Select Item > Select View

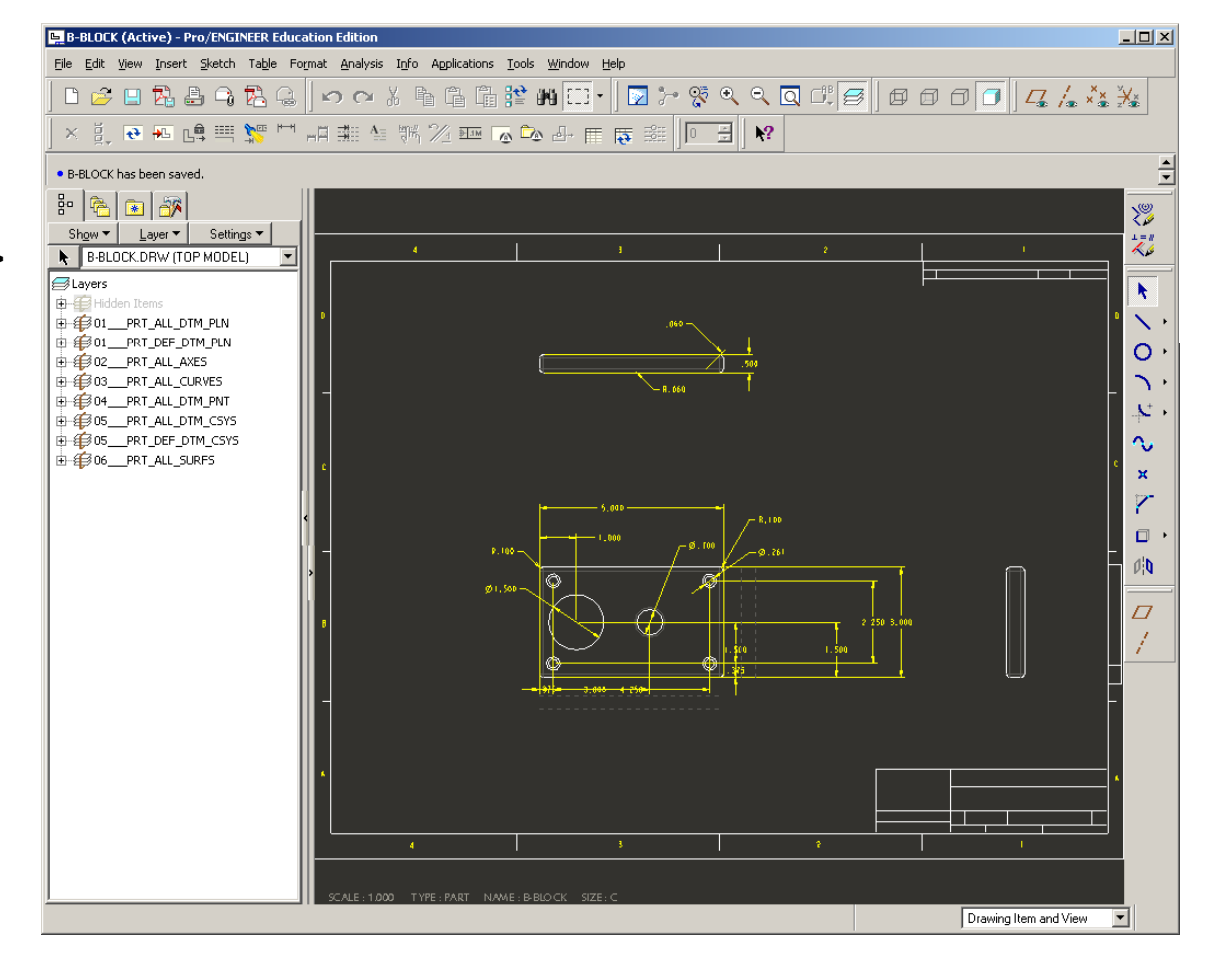

**BCB – Feb. 16, 2012**

## EXERCISE – Format Extension, Dimension, Leaders and Arrowheads

FRONT view is a very crowded house at this point

- Delete *RIGHT* view > No benefit
- Create BACK view projected from TOP
- Move some dimension from FRONT to BACK view

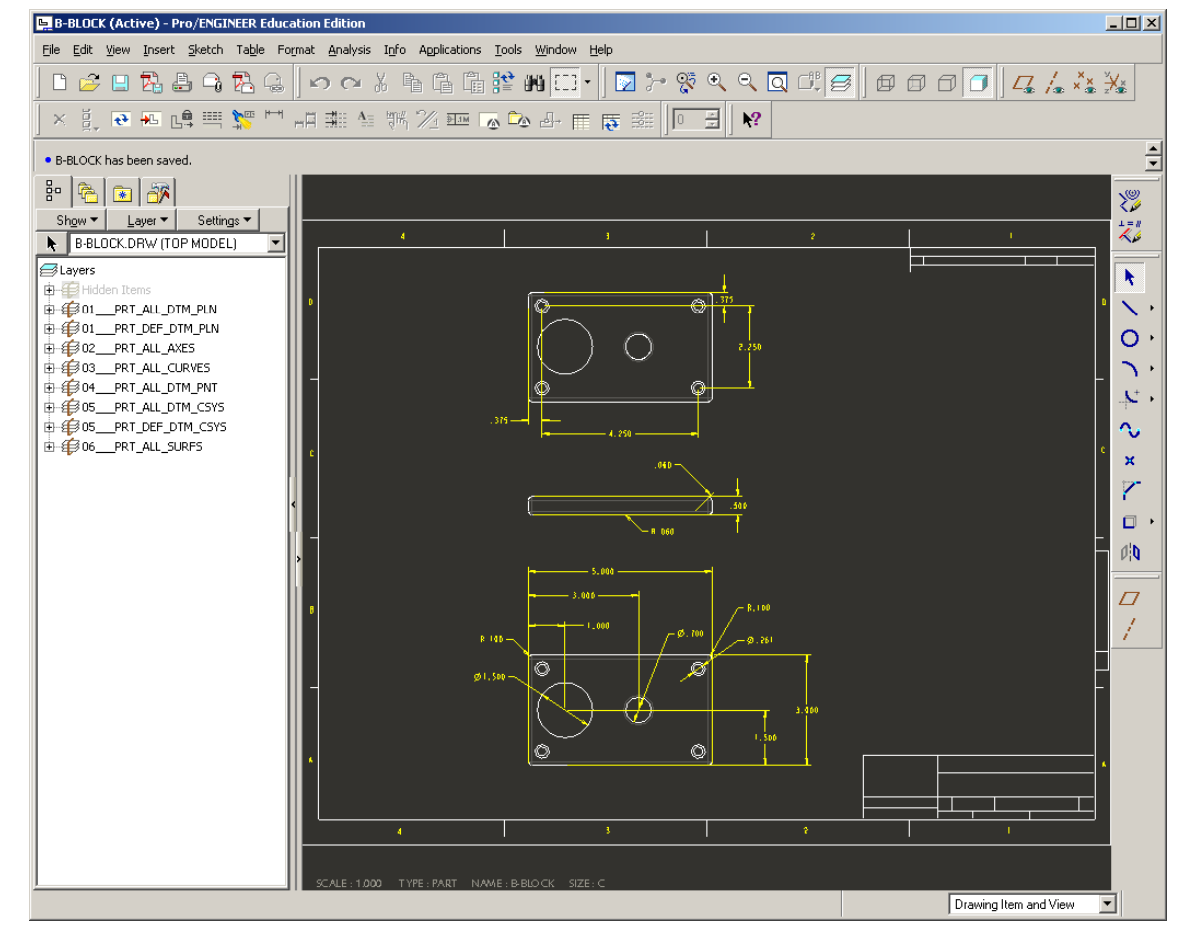

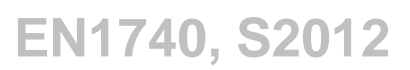

## EXERCISE – Format Extension, Dimension, Leaders and Arrowheads

TOP view would actually be useful as an X-SEC (review from last time)

- Go to part file
- Create Datum Plane Offset 1.500

offset from TOP datum plane

• From View Manager Xsec > New >

Name section A > Select New Datum Plane

Simp Rep Xsec | Orient | All New | Edit ▼ Display  $\Psi$  $\mathbb{R} \ \mathbb{Q} \ \mathbb{Q} \ \mathbb{C} \ \mathbb{C}$  $\epsilon \in \mathbb{R}^n$ Names No Cross Section **Menu Manager**  $\blacktriangleright$  (XSEC CREATE) Planar Offset Zone One Side Both Sides Single Pattern **Done** Quit

**View Manager** 

 $\vert x \vert$ 

## EXERCISE – Format Extension, Dimension, Leaders and Arrowheads

Back to Drawing

 $-10x$ • Edit Properties of TOP viewSketch Table Format Analysis Info Applications Tools Window Help 日内昌今内名(つつまもも南洋的田・ロンダへへ回げる タクワロ スんなな <del>图</del> - 미금 - 미국 스스 스 스 파 스 파 파 바 파 <u>하</u> 바 파 스 스 파 타 • From Sections Tab > Select A X-Sec· B-BLOCK has been saved. ≂  $|\mathbf{r}| = |\mathbf{r}|$ 器 Show  $\mathbf{v}$  | Layer  $\mathbf{v}$  | Settings  $\blacktriangledown$ i=i B-BLOCK.DRW (TOP MODEL)  $\sqrt{\frac{1}{2}}$ Layers  $\ddot{\phantom{1}}$ Ō  $\overline{\phantom{0}}$ **Drawing View**  $\vert x \vert$  $\mathbf{x}^{\star}$ Categories Section options  $\sim$ View Type C No section  $\mathbf{x}$ Visible Area 2D cross-section Scale ■ Show X-Hatching C 3D cross-section  $\Box$ Sections C Single part surface View States  $\mathbf{0}^{\mathrm{I}}_{i}\mathbf{0}$ View Display  $\varpi$ **Origin** Model edge visibility <sup>@</sup> Total C Area Alignment Sectioned Area Reference Name ۶Δ Full  $\blacktriangledown$ ⊘  $\blacktriangleright$ Drawing Item and View OK. Cancel | Apply

**BCB – Feb. 16, 2012**

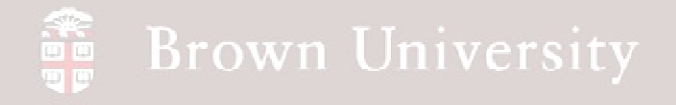

Show Axes to give

Extension lines something

to grab to

• View > Show and Erase > Select Axes Icon > Show All > Select to Keep > OK

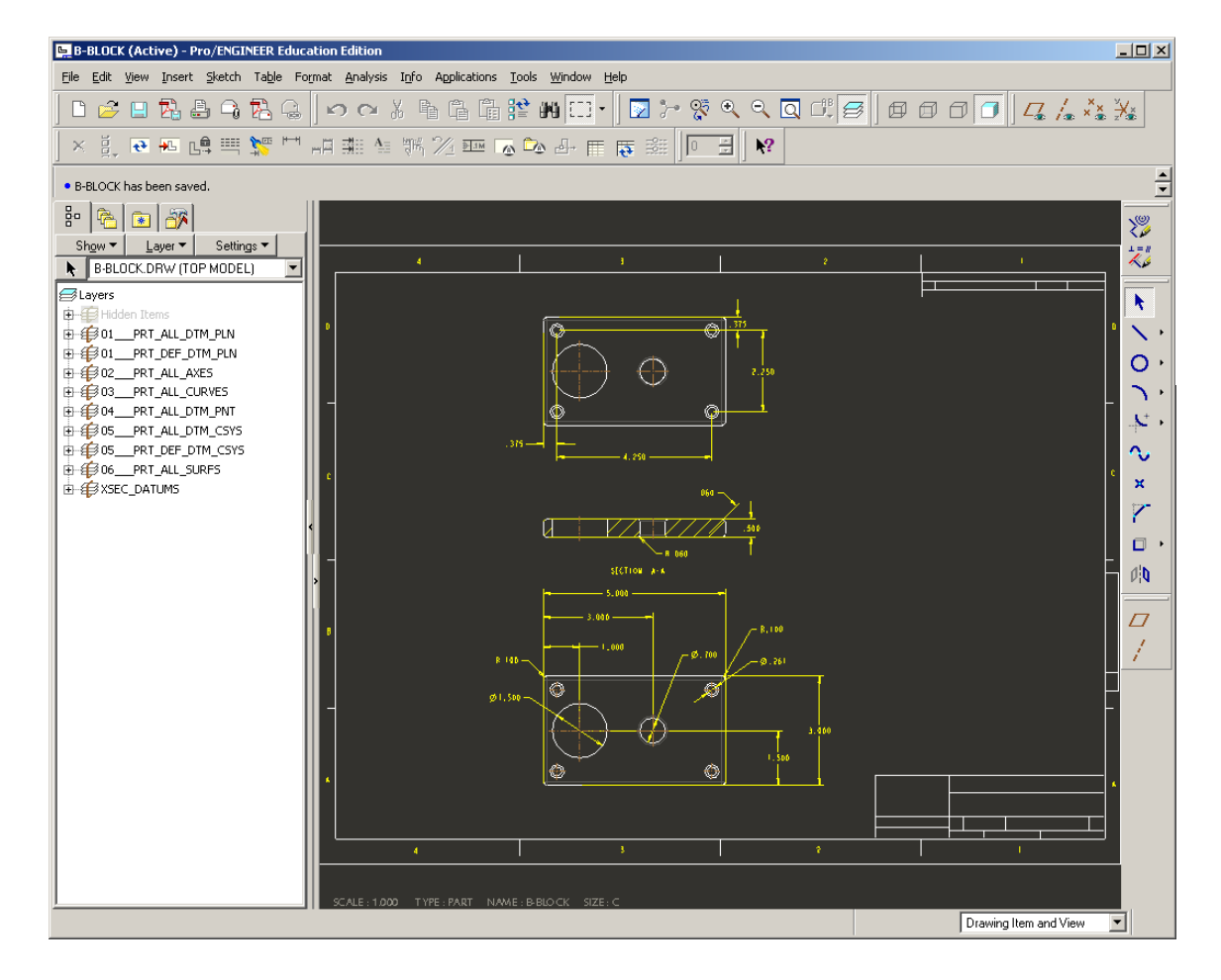

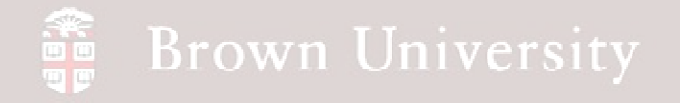

Clip Witness Lines to

create necessary

clearances

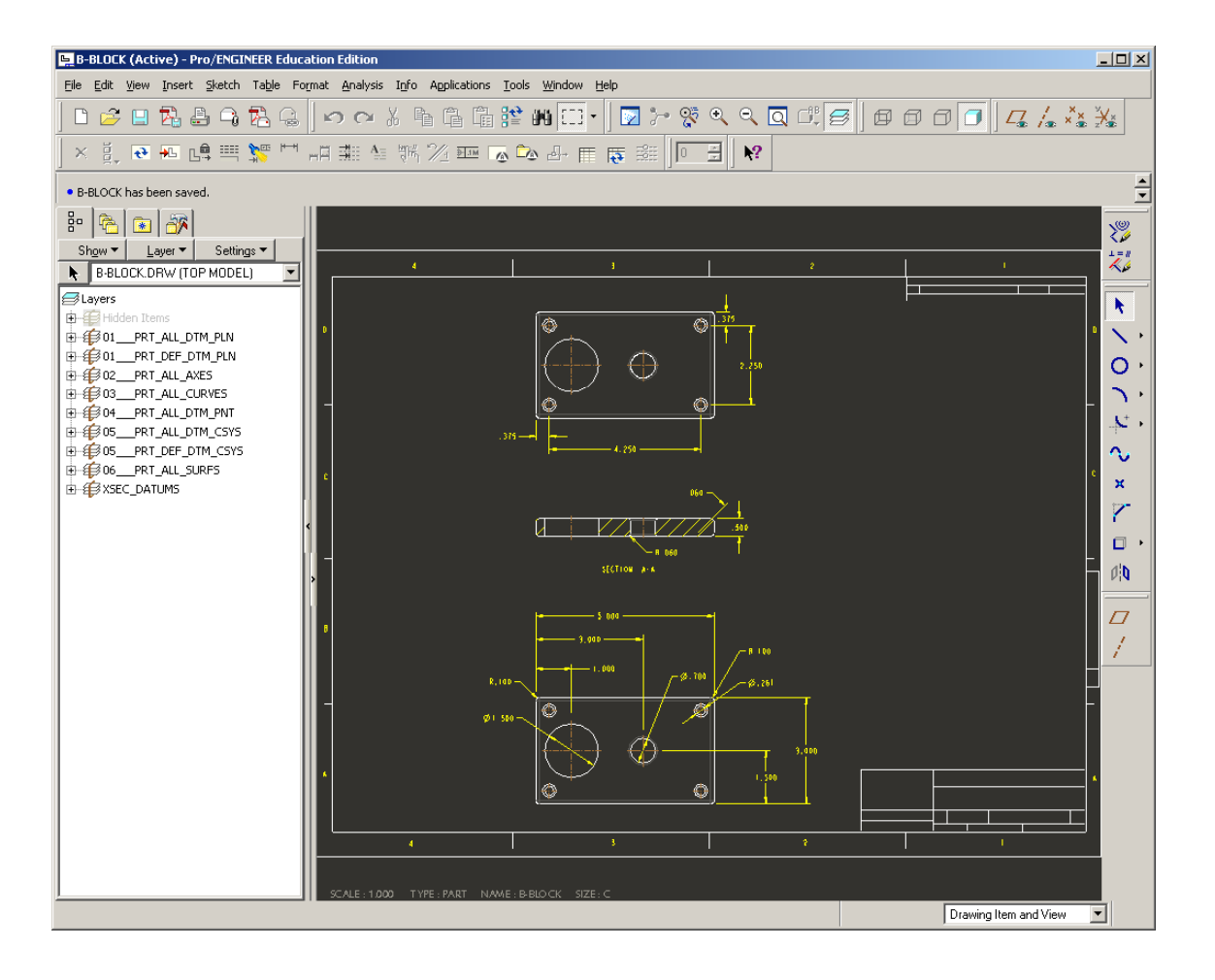